## Oticon On IFTTT guide

Get a notification 15 min before a Google Calendar event

## **What you will need:**

Opn hearing aid **.** iPhone 5 (or later) **.** Oticon ON app ON account **.** IFTTT account **.** Google account

## Initial Preparation

*How to set up your iPhone:*

- Go to app store on your iPhone
- Find the Oticon ON app in the apps section of the search results and click on the icon
- Find and press the Install button to download and install the app on your iPhone
- Open the Oticon ON app. Follow the instructions in the ON account creation section in the app

## *How to create an IFTTT account:*

- Go to www.ifttt.com
- Press 'Sign up' in the upper right corner
- Fill in your information and press 'Create account'

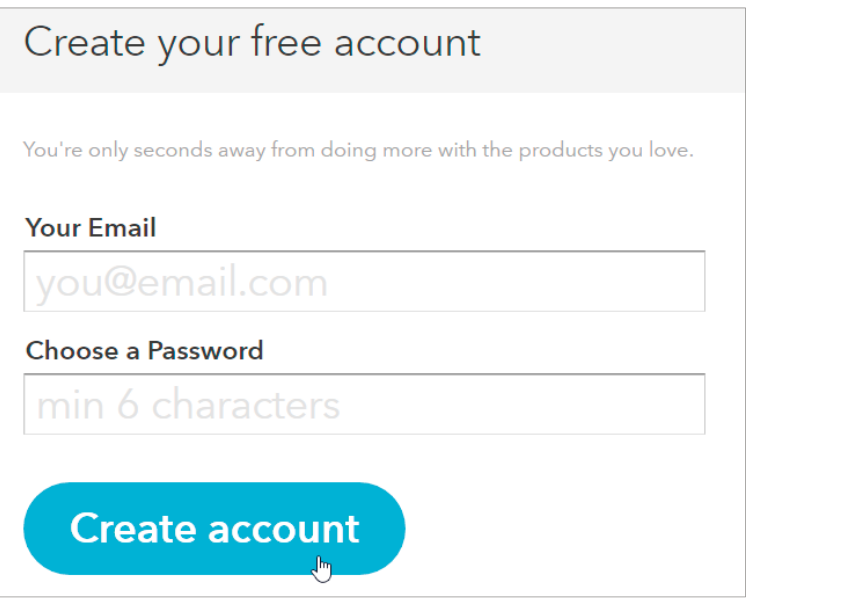

**1**

Go to www.ifttt.com, log in with your IFTTT account and click on 'My Recipes' in the top bar, followed by 'Create a Recipe'.

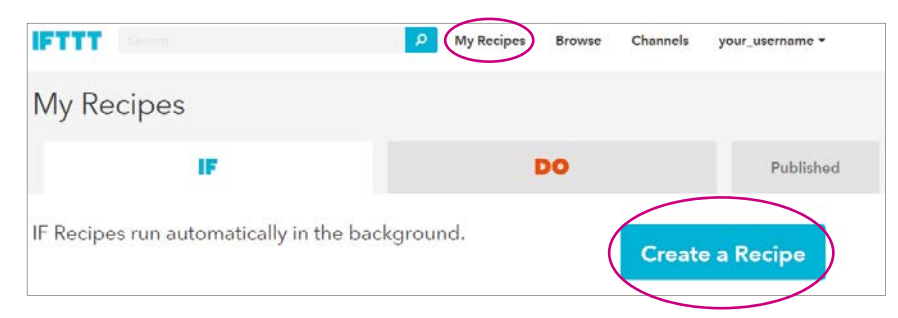

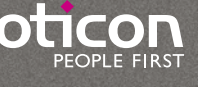

**2**

Click on the big blue 'this'

Create a Recipe

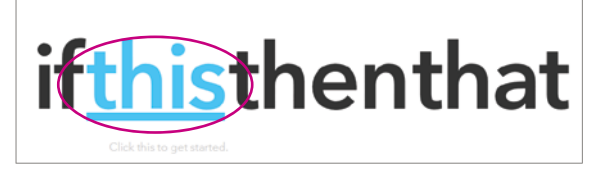

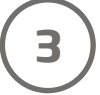

**4**

In the search field, type 'google calendar', and click on the 'Google Calendar' button

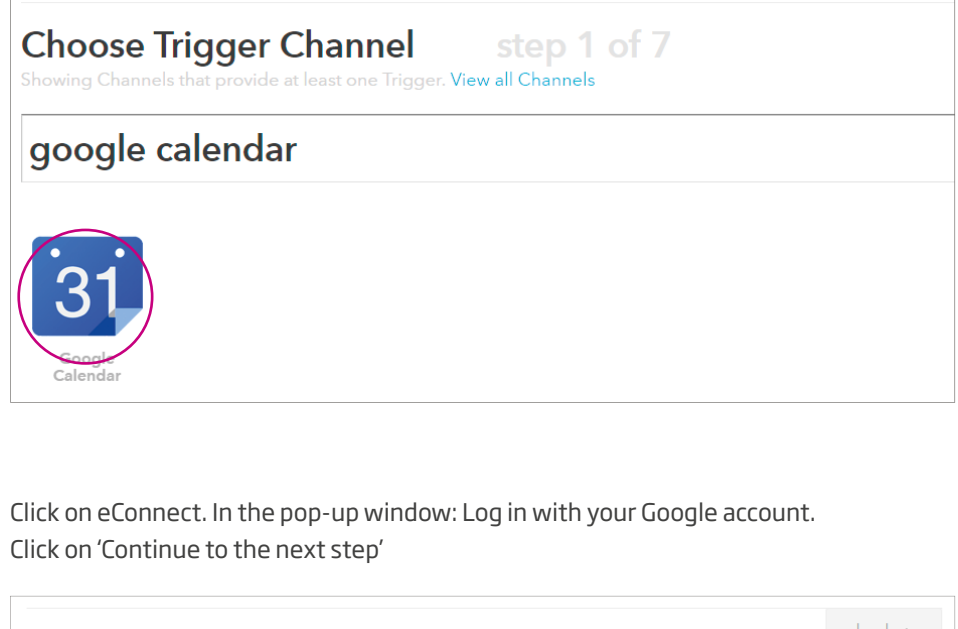

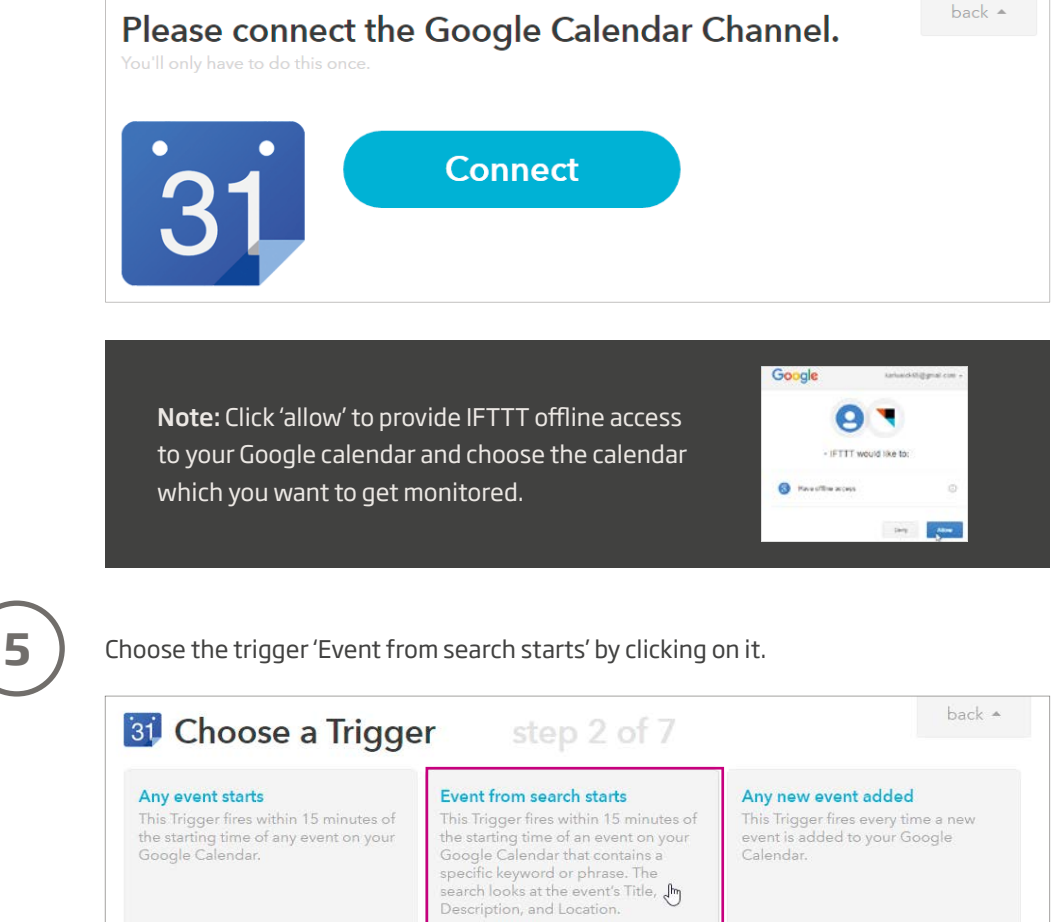

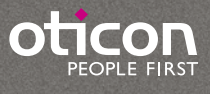

**6** In the field 'Keyword or phrase', type the keyword you would like to use to mark the events to be reminded of in your hearing aid. For example, type: 'important'. Then click on 'Create trigger'.

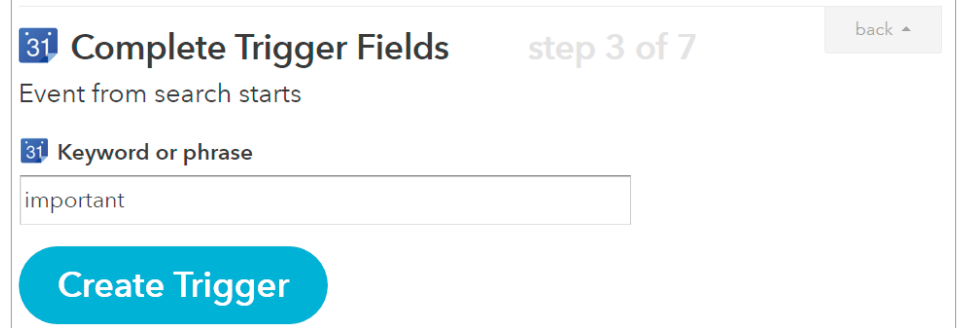

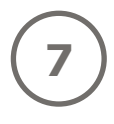

**7** Click on the big blue 'that'

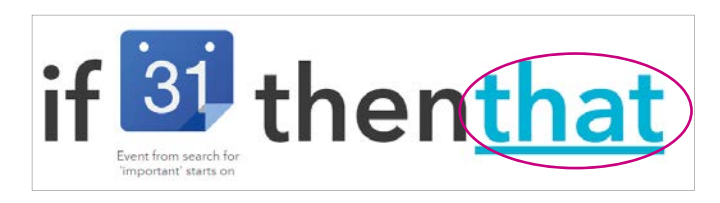

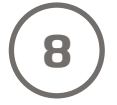

In the search field, type 'oticon', and click on the 'Oticon ON' logo.

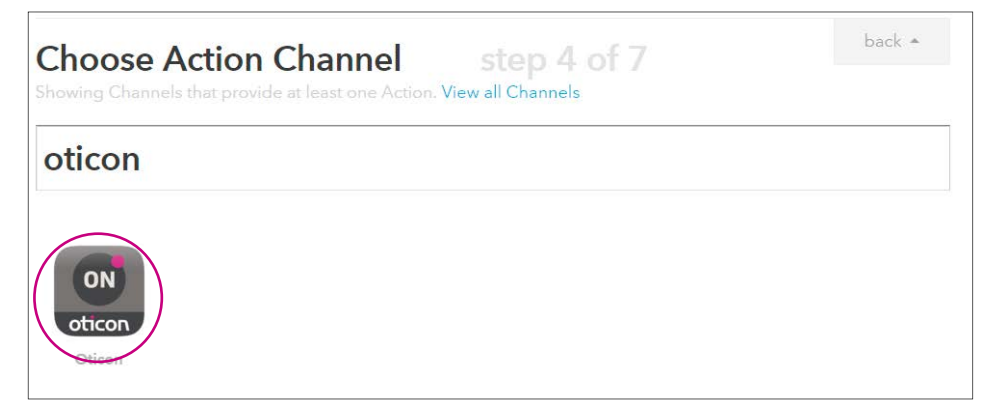

**9**

Click on Connect. In the pop-up window: Log in with your Oticon ON account.

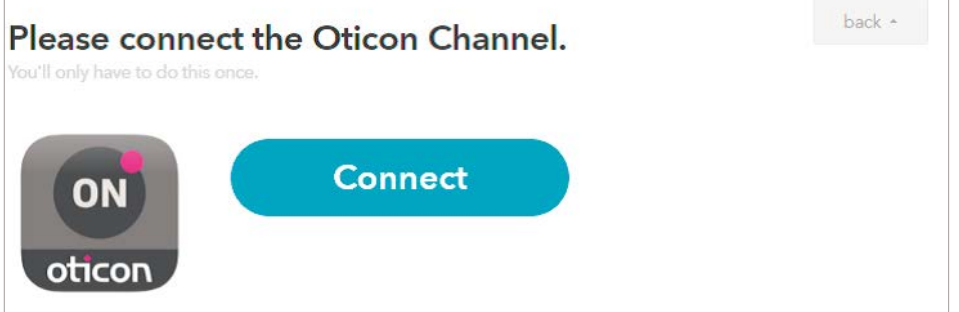

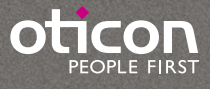

Click on the 'Play the text to speech' button.

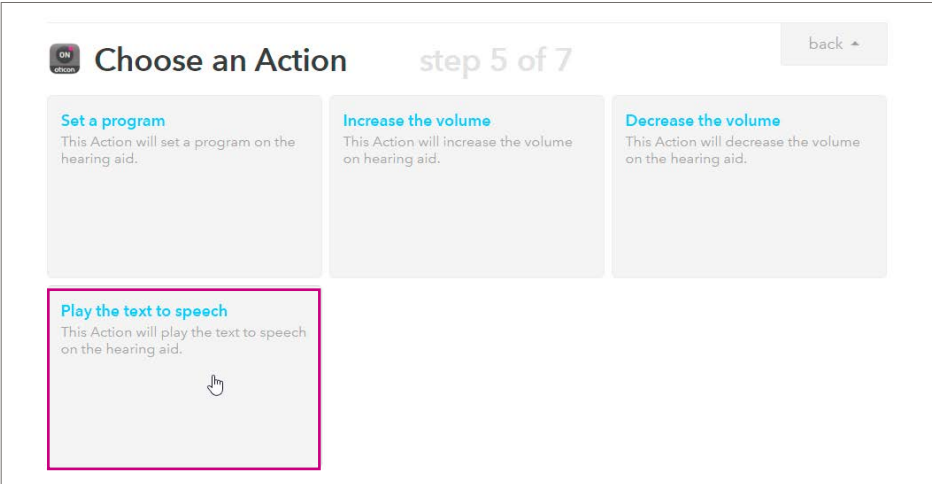

**11**

**10**

In the message window you can now enter the message you want to be sent. You can add the title or other information about the event in the message by clicking in the text box and then on the blue bottle inside the text box. For example: 'Your event {{Title}} starts {{Starts}}' Then click on 'Create Action'.

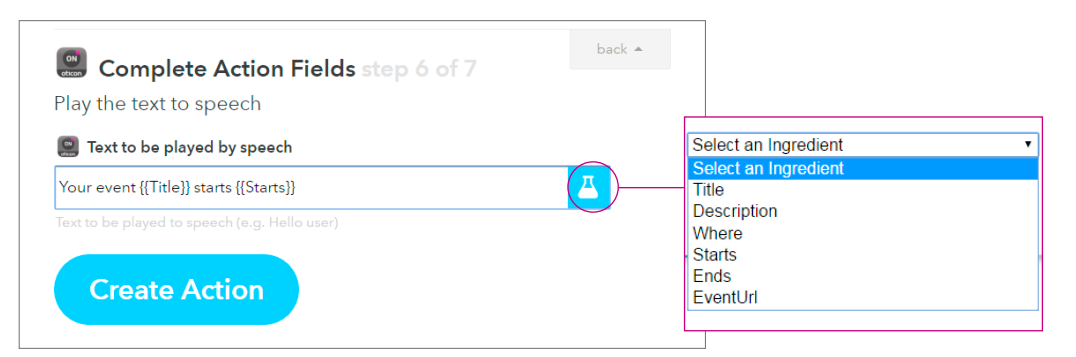

**12**

Finally click on 'Create Recipe' to create and activate the recipe which notifies you 15 min before a Google Calendar event.

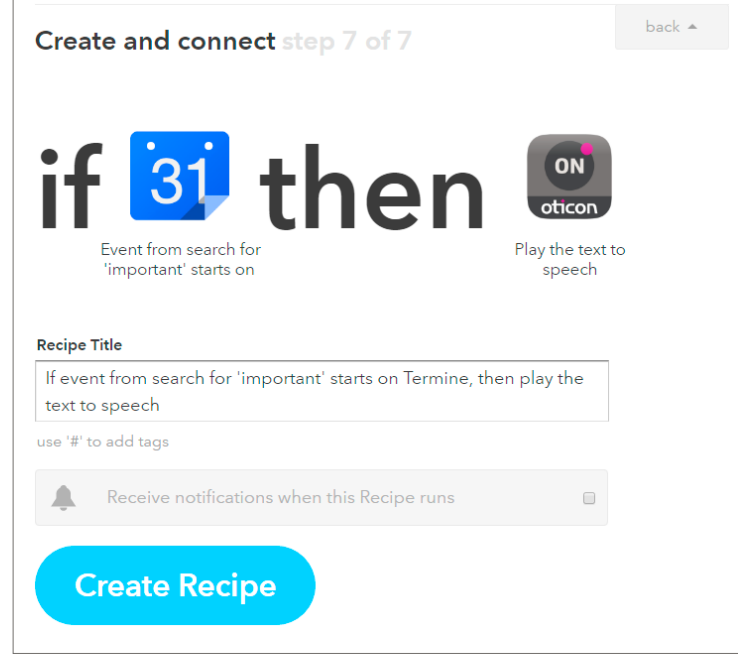

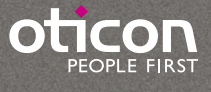